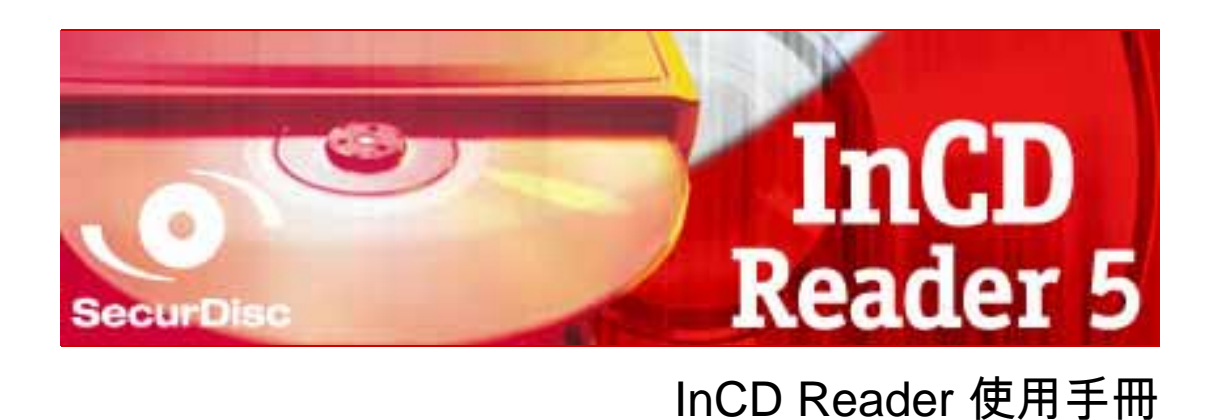

Nero AG

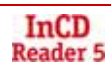

#### 版權及商標資訊

本手冊及其所有內容受著作權保護,且為 Nero AG 之財產。保留所有權利。本手冊所包含之 內容受國際著作權法保護。未經 Nero AG 明確書面許可,不得重製、傳送、或複製本手冊之 任何部分。

Nero 拒絕任何超出合法保證協議之賠償要求。對於使用手冊內容之正確性,Nero AG 不負擔 任何責任。所附軟體之內容或使用手冊之內容如有變更,恕不預先通知。

所有商標名稱及商標均為其各別擁有者之財產。

此處所列出的商標僅做為資訊用途。

「Mount Rainier」與「EasyWrite」商標為 Mount Rainier 團體之財產。

版權所有 © 2007 Nero AG 及其授權者。保留所有權利

REV 5.1; SW: 5.5.1.18

# 目錄

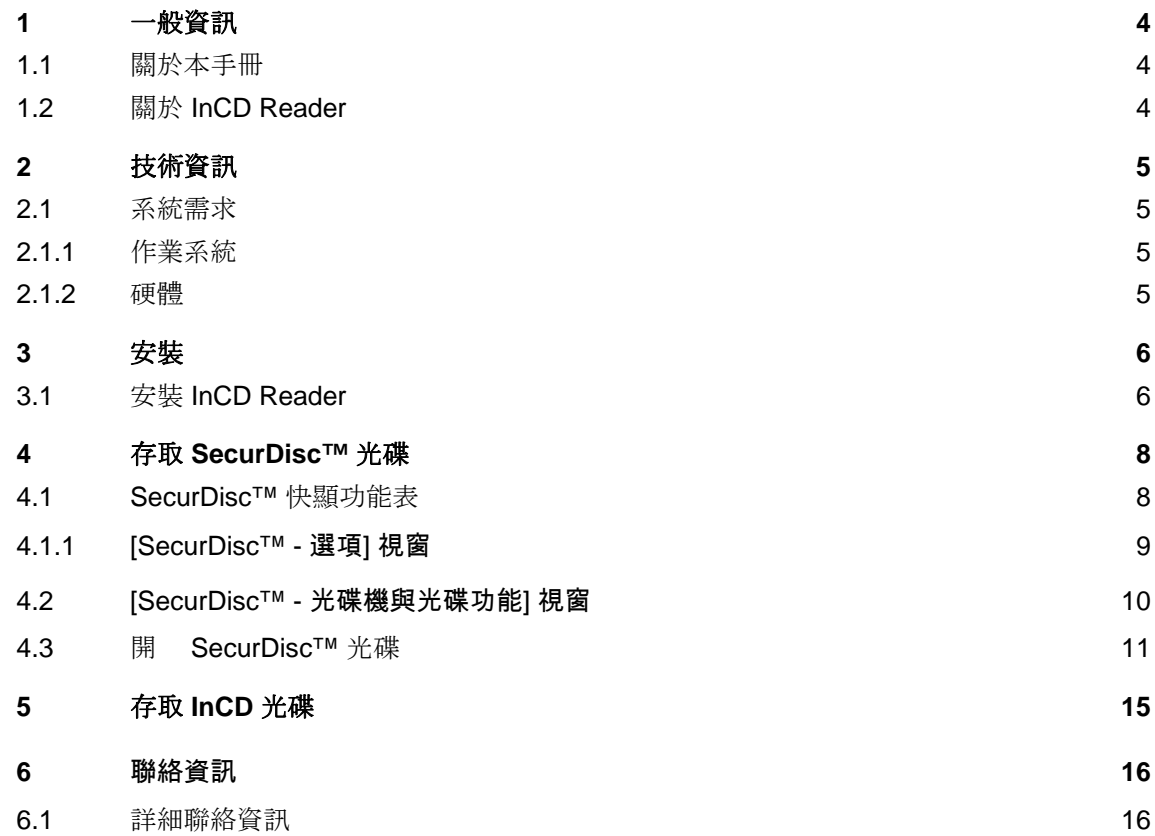

# <span id="page-3-0"></span>**1** 一般資訊

 $1.1$ 

為了讓手冊發揮最大功效,請注意下列慣例:

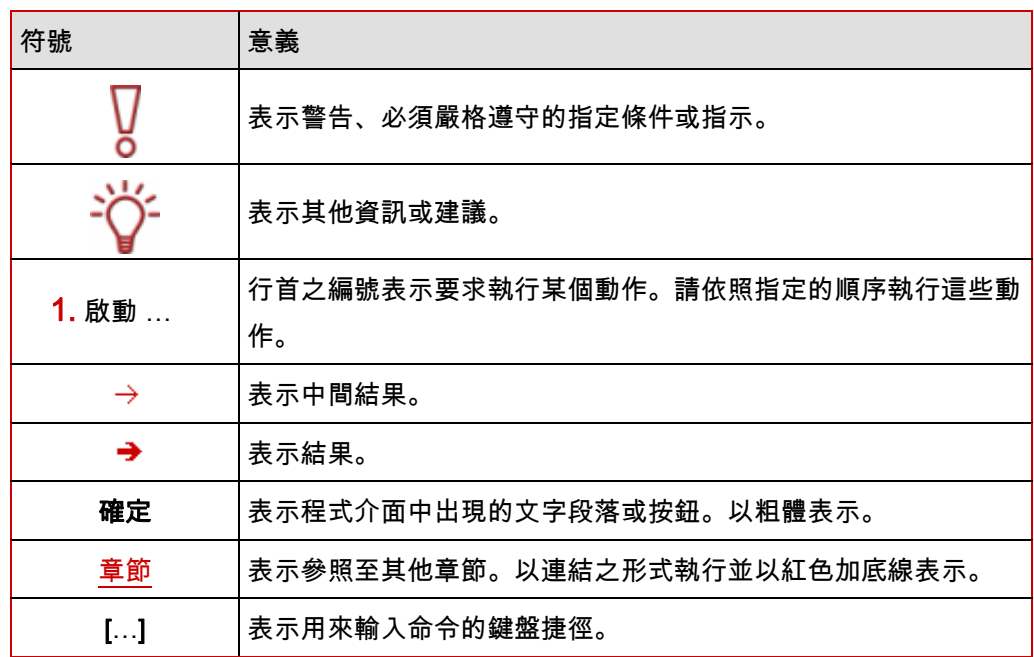

#### 1.2 **InCD Reader**

InCD Reader 可以用來讀取所有利用 InCD 建立的光碟,無論電腦上是否裝有 InCD。InCD Reader 也可以做為讀取 MRW 光碟所需的「Remapper」程式,在不支援 MRW 光碟格式的 光碟機中讀取 MRW 光碟。

此外,InCD Reader 還可以讀取所有利用 SecurDisc™ 建立的光碟,無論所使用的光碟機是 否支援 SecurDisc™。

# <span id="page-4-0"></span>**2** 技術資訊

 $2.1$ 

#### $2.1.1$

- Windows<sup>®</sup> 2000
- Windows<sup>®</sup> XP
- Windows<sup>®</sup> 2003 Server
- Windows Vista™

#### $2.1.2$

支援單次寫入光碟與可覆寫光碟的 CD/DVD 燒錄器。

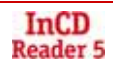

<span id="page-5-0"></span>**3** 安裝

#### **3.1 InCD Reader**

安裝 InCD Reader 時,會自動安裝 SecurDisc™ 讀取功能。必須滿足下列條件:

■ 您必須擁有即將安裝或解除安裝 InCD Reader 之電腦的管理員權限。

InCD Reader 是一個獨立應用程式,可以從 [www.nero.com](http://www.nero.com/) 免費下載。

要安裝 InCD Reader,請執行下列步驟:

- 1. 從 [www.nero.com](http://www.nero.com/) 下載 InCD Reader 安裝檔案。
- 2. 關閉所有非必要的 Windows® 應用程式,並關閉所有正在執行的防毒軟體。
- 3. 在 InCD Reader 安裝檔案上按兩下。
	- $\rightarrow$  所需檔案會自動解壓縮並儲存在 C:\ 槽上的暫存資料夾中,這些檔案會在使用過後立即刪 除。

接著會顯示Nero InCD Reader 安裝精靈的開始畫面。

4. 按一下 [下一步] 按鈕。

Æ 會顯示「授權合約」畫面。

- 5. 請詳細閱讀授權合約。如果您同意授權合約的條款,請按一下 [我接受授權合約的條款]。您必 須接受才能夠安裝 InCD Reader。
- 6. 按一下 [下一步] 按鈕。

Æ 會顯示「顧客資訊」畫面。

- 7. 在文字方塊中輸入您的姓名,如果是企業客戶請輸入公司名稱。[序號] 方塊中已預先輸入一組 序號。請勿變更此序號。
- 8. 按一下 [下一步] 按鈕。

Æ 會顯示「設定類型」畫面。

- 9. 選擇所需要的安裝類型。您可以選擇 [一般] 或 [自訂] 安裝。這兩個選項對 InCD Reader 而言 並沒有差別。
- 10. 按一下 [下一步] 按鈕, 繼續執行安裝程序。
	- Æ 會顯示「開始安裝」畫面。
- 11. 按一下 [安裝] 按鈕。
	- $\rightarrow$  會開始安裝 InCD Reader;進度列上會顯示安裝進度。 安裝完成後會顯示「設定」畫面。

12. 按一下 [下一步] 按鈕。

 $\rightarrow$  會顯示安裝精靈的最終畫面。

13. 按一下 [結束] 按鈕。

 $\rightarrow$  會結束安裝精靈。同時會顯示一個對話方塊,告知您必須重新啟動 Windows®。

14. 按一下 [是] 按鈕。

 $\rightarrow$ 

InCD Reader

SecurDisc™ (<sup>2</sup>→)

#### <span id="page-7-0"></span>**4 SecurDisc™**

安裝 InCD Reader 並重新開機後,螢幕右下角工作列中會顯示 SecurDisc™ 圖示 ( <mark>C</mark> ) (不會 在程式目錄中建立其他特殊連結)。

利用 [22] 圖示,您可以:

- 按一下右鍵開啟快顯功能表 (請參閱〈[SecurDisc™](#page-7-0) ) )
- 按兩下來顯示 [SecurDisc™ 光碟機與光碟功能] 視窗 (請參閱〈[SecurDisc™ - $\frac{1}{\sqrt{1-\frac{1}{2}}}\$

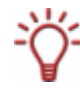

│ 預設情況下,會選取 [SecurDisc™ - <mark>選項</mark>] 視窗中的 [<mark>放入 SecurDisc™ 光碟時顯示通知訊</mark> 息] 方塊,這表示當光碟機中偵測到 SecurDisc™ 光碟時 SecurDisc™ 會自動傳送通知訊 息。

換句話說,系統會自動開始存取光碟。

依據所偵測到 SecurDisc™ 光碟的屬性,會顯示密碼輸入和/或數位簽章的視窗。您可以在此 視窗中輸入密碼或簽章,接著就可以經由 Microsoft Windows 檔案總管™ 來存取 SecurDisc™ 光碟上所有的資料。

#### **4.1 SecurDisc™**

快顯功能表中包含下列選項:

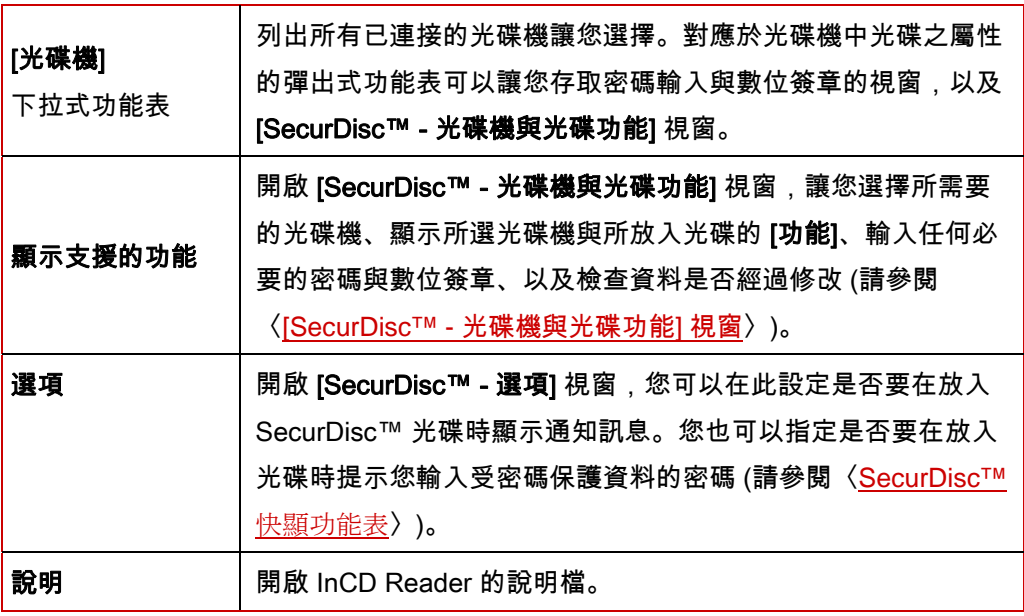

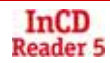

#### <span id="page-8-0"></span>**4.1.1 [SecurDisc™ -** 選項**]** 視窗

在此視窗中,您可以設定放入 SecurDisc™ 光碟時 SecurDisc™ 所要執行的動作。

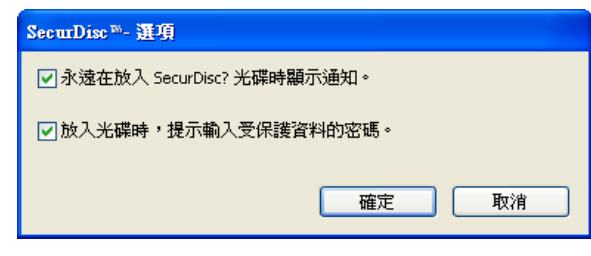

圖 1:**[SecurDisc™ -** 選項**]** 視窗

其中包含下列核取方塊:

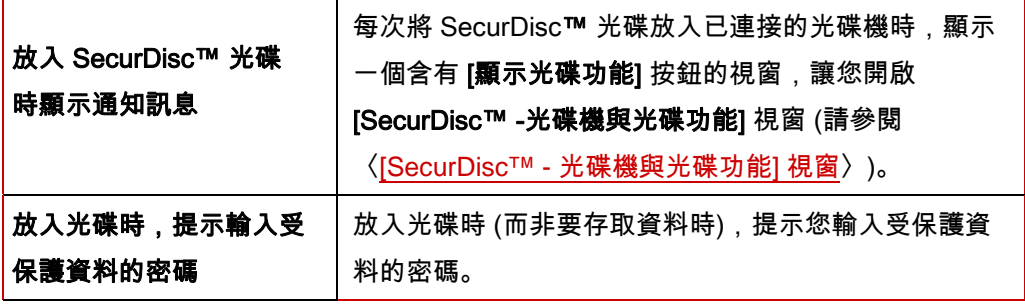

## <span id="page-9-0"></span>**4.2 [SecurDisc™ -** 光碟機與光碟功能**]** 視窗

在 [SecurDisc™ - 光碟機與光碟功能] 視窗中,您可以選擇要使用的光碟機、顯示所選光碟機 的**[功能]**、在光碟具有密碼保護時 **[輸入密碼]、[確認數位簽章]、**並確認光碟上的檔案是否在上 一次開啟之後經過修改。

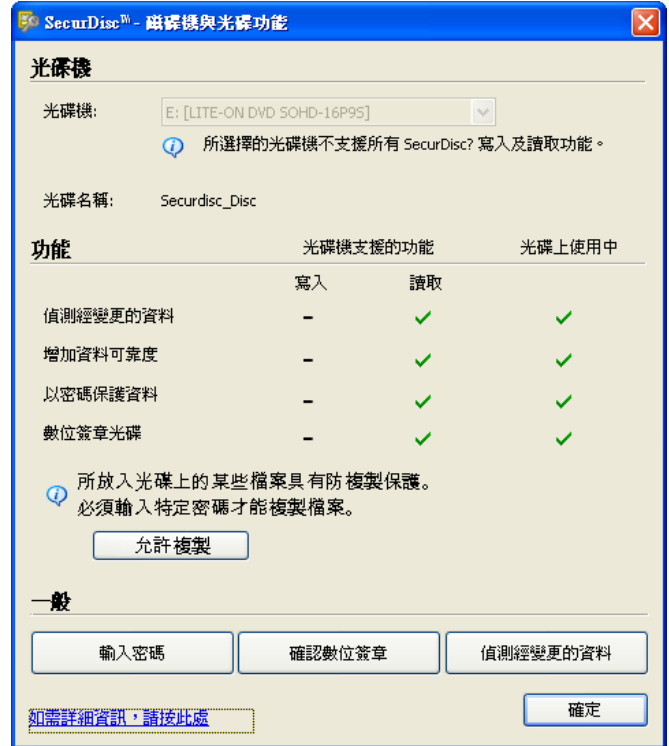

#### 圖 2:**[SecurDisc™ -** 光碟機與光碟功能**]** 視窗

其中包含下列資訊與選項:

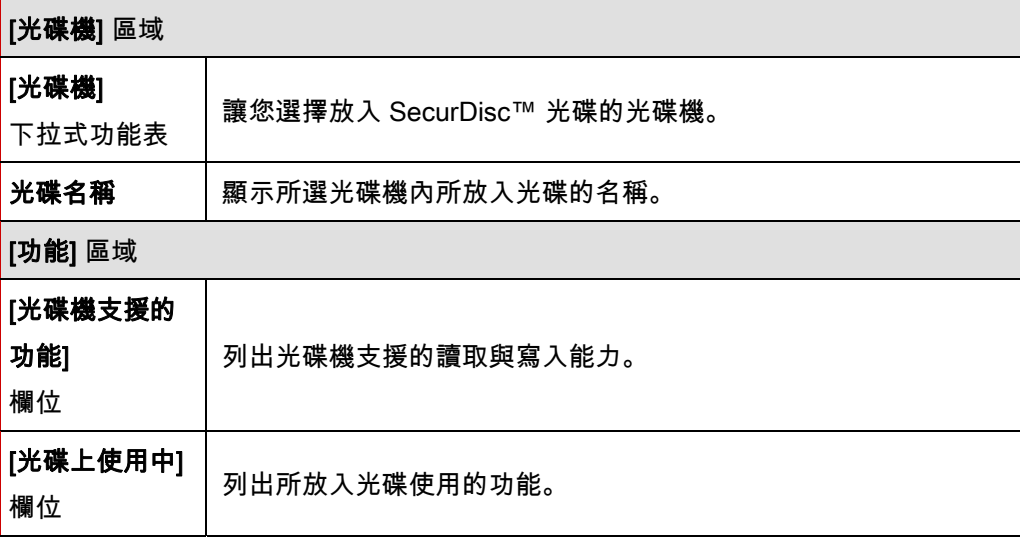

<span id="page-10-0"></span>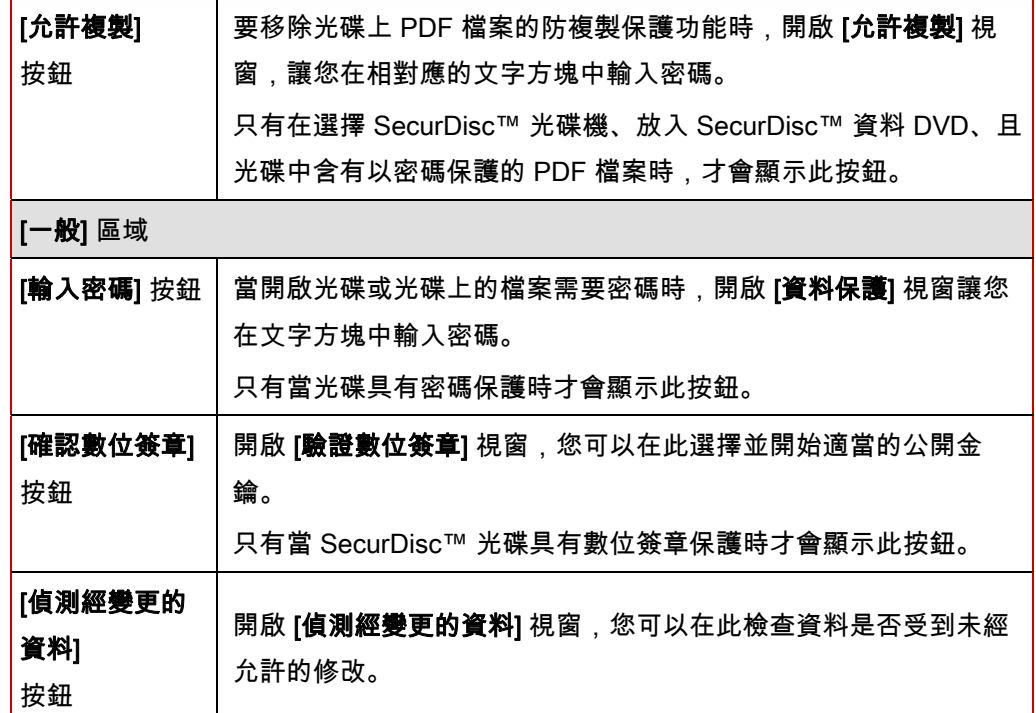

#### **4.3** 開啟 **SecurDisc™** 光碟

您可以利用存取密碼和/或數位簽章來保護 SecurDisc™ 光碟。此外,您也可以為 SecurDisc™ DVD 上的 PDF 檔案加上防複製保護功能。如果已設定恢復密碼,則您可以利用 InCD Reader 來移除防複製保護功能。

要存取光碟,請執行下列步驟:

- 1. 在已安裝 InCD Reader 的電腦上,將 SecurDisc™ 光碟放入光碟機中。
- 2. 在螢幕右下角工作列中的 SecurDisc™ 圖示 ( 2 ) 上按兩下。
	- **→ 會顯示 [SecurDisc™ ファインストンの過**る】 相窗。
- 3. 在 [光碟機] 下拉式功能表中, 選擇已放入 SecurDisc™ 光碟的光碟機。
	- $\rightarrow$  [光碟名稱] 欄位中會顯示所選光碟機中光碟的名稱。此外,所選光碟機及其中所包含光碟 的屬性會顯示在 [功能] 區域中。

│ 預設情況下,會選取 [SecurDisc™ - **選項**] 視窗中的 [<mark>放入 SecurDisc™ 光碟時顯示通知訊</mark> 息] 方塊,這表示當光碟機中偵測到 SecurDisc™ 光碟時 SecurDisc™ 會自動傳送通知訊 息。

換句話說,系統會自動開始存取光碟。

依據所偵測到 SecurDisc™ 光碟的屬性,會顯示密碼輸入和/或數位簽章的視窗。您可以在此 視窗中輸入密碼或簽章,接著就可以經由 Microsoft Windows 檔案總管™ 來存取 SecurDisc™ 光碟上所有的資料。

- 4. 如果 SecurDisc™ 光碟上的資料具有密碼保護,請按一下 [輸入密碼] 按紐。
	- → 會顯示 [資料保護] 視窗。

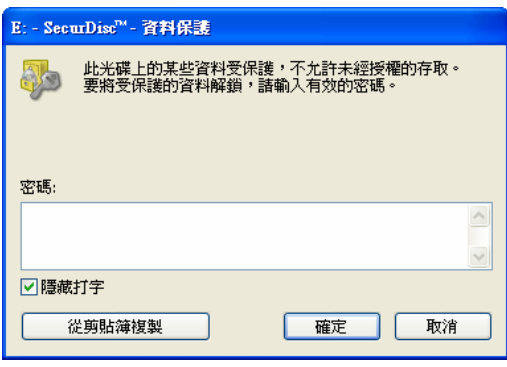

圖 3:**[SecurDisc™ -** 資料保護**]** 視窗

- **1.** 在文字方塊中輸入密碼,或是利用 [從剪貼簿複製] 按鈕來插入密碼。
- **2.** 按一下 [確定] 按鈕。
	- → 會返回 [SecurDisc™ 光碟機與光碟功能] 視窗。
- 5. 如果 SecurDisc™ 光碟具有數位簽章保護,請按一下 [確認數位簽章] 按紐。
	- Æ 會顯示 [驗證數位簽章] 視窗。

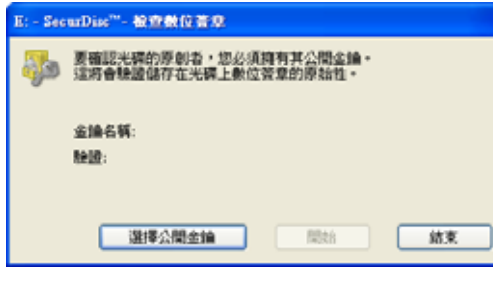

圖 4:**[SecurDisc™ -** 驗證數位簽章**]** 視窗

- **1.** 按一下 [選擇公開金鑰] 按紐。
	- → 會顯示 [開啟] 視窗。
- **2.** 選擇適當的公開金鑰。
- **3.** 按一下 [開啟] 按鈕。
	- **→ 會再次顯示 [驗證數位簽章]** 視窗; [機碼名稱] 下方會顯示所選公開金鑰的名稱。
- **4.** 按一下 [開始] 按鈕。
	- Æ 會開始以所選擇的公開金鑰來檢查數位簽章。進度列中會顯示處理狀態。驗證完成 後會顯示 [關閉] 按鈕。
- **5.** 按一下 [關閉] 按鈕。

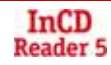

- $\rightarrow$  已接受公開金鑰,且您現在已經可以存取檔案。 會返回 [SecurDisc™ - 光碟機與光碟功能] 視窗。
- 6. 如果 SecurDisc™ DVD 上的 PDF 檔案具有可移除的防複製保護功能,請按一下 [允許複製] 按紐。
	- → 會顯示 [允許複製] 視窗。

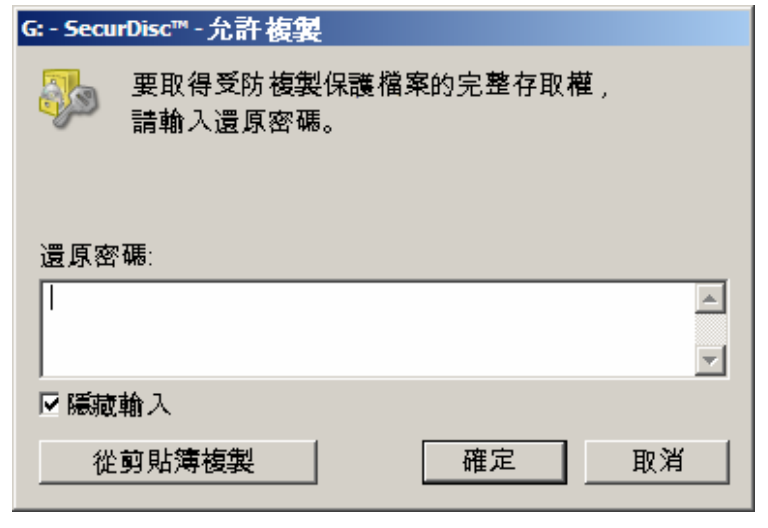

- **1.** 在文字方塊中輸入密碼,或是利用 **[**從剪貼簿複製**]** 按鈕來插入密碼。
- **2.** 按一下 [確定] 按鈕。
	- → 防複製保護已移除。

會返回 [SecurDisc™ - 光碟機與光碟功能] 視窗。

- 7. 要檢查資料是否經過修改,請按一下 [偵測經變更的資料] 按紐。
	- → 會顯示 [偵測經變更的資料] 視窗。

偵測方式是利用總合檢查碼來決定資料是否經過修改。您可以利用進度列與已檢查檔案清 單來檢視驗證程序的進度。驗證完成後會顯示 [關閉] 按鈕。

圖 5:**[SecurDisc™ -** 允許複製**]** 視窗

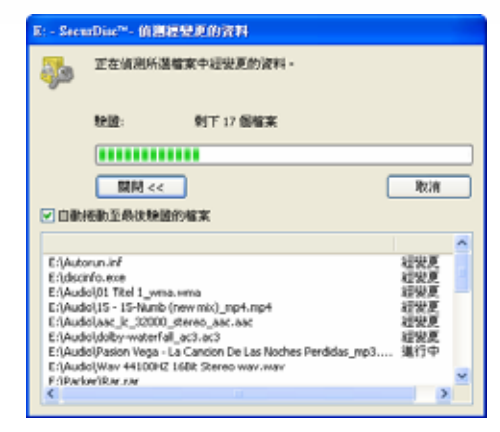

圖 6:**[SecurDisc™ -** 偵測經變更的資料**]** 視窗

**1.** 按一下 **[**關閉**]** 按鈕。

#### → 會返回 [SecurDisc™ - 光碟機與光碟功能] 視窗。

→ 您現在已經可以在 Microsoft Windows 檔案總管™ 中開啟 SecurDisc™ 光碟。

# <span id="page-14-0"></span>5 InCD

安裝 InCD Reader 後,您的電腦將擁有讀取 InCD 所建立之光碟所需要的所有驅動程式。使 用 MRW 光碟時,InCD Reader 可以執行「Remapper」功能,讓您正常開啟 MRW 光碟且不 會在 Microsoft Windows 檔案總管™ 中出現任何問題。

## <span id="page-15-0"></span>**6** 聯絡資訊

#### **6.1** 詳細聯絡資訊

InCD Reader 為 Nero AG 之產品。

# InCD **Reader 5**

Nero AG

Im Stoeckmaedle 13-15

76307 Karlsbad

Germany

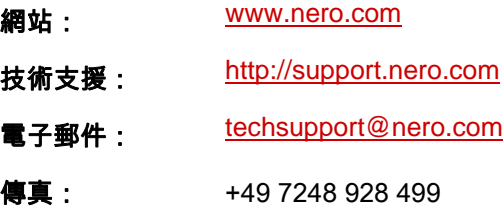

版權所有 © 2007 Nero AG 及其授權者。保留所有權利。